Massachusetts Department of Conservation and Recreation Construction and Vehicle Access

# **Short Term Road Use/Access Permit**

**Instructions for Online Filing**

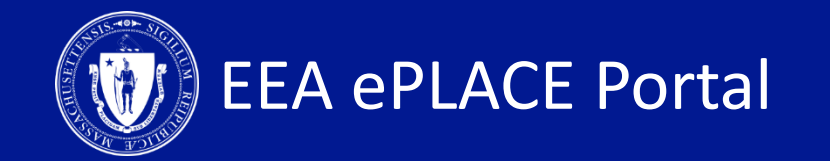

#### **Annual Road Use Permit**

 $\Box$  How to create an account on ePLACE

 $\Box$  How to file an online application

 $\Box$  How to pay the application fee

 $\Box$  How to check your permit status

 $\Box$  How to get help

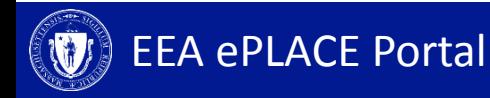

#### **Register for an Account**

- Create or Log-in to your account in eLicensing
- First time users click here
- Be sure to provide your full name, address, and contact information when setting up your account.

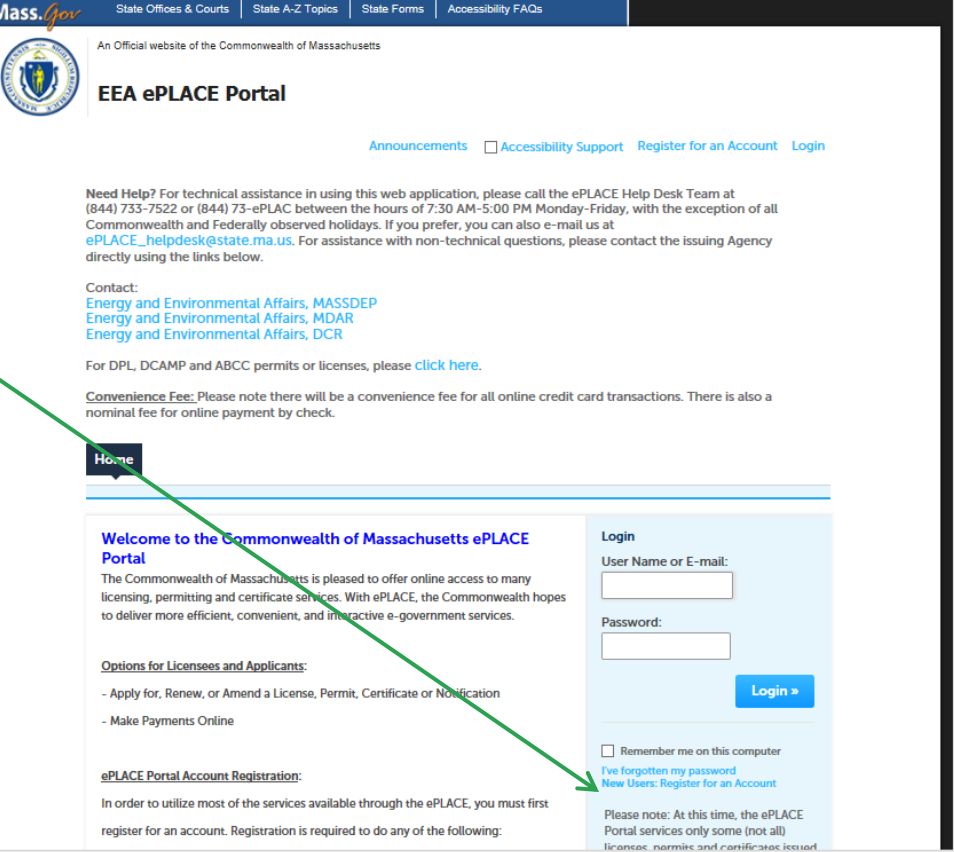

# **File an Online Application**

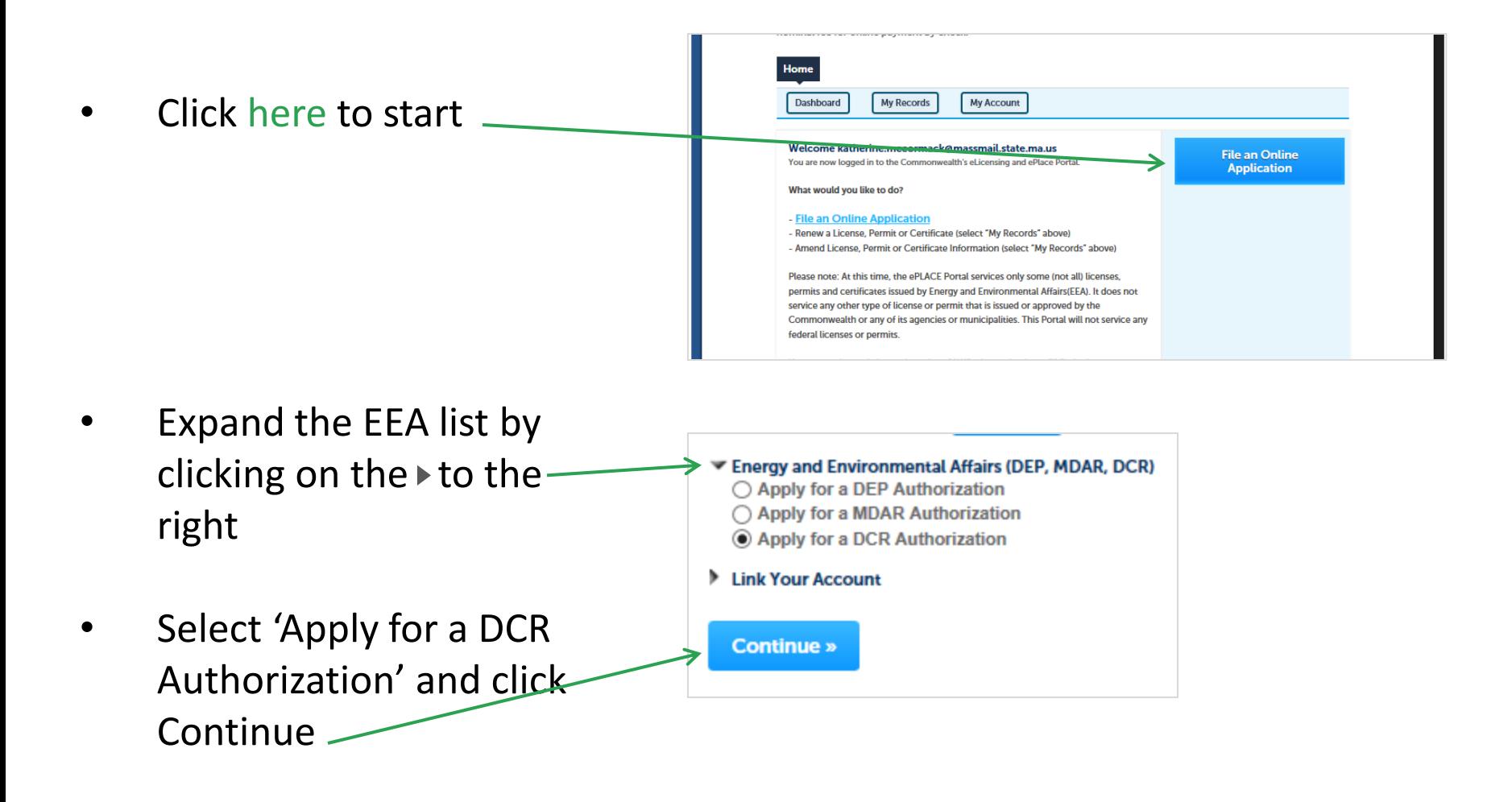

# **File an Online Application**

- Click the "Construction and Vehicle Access Permits" to see available applications
- Select Short-Term Vehicle or POD Application and Click "Continue Application"

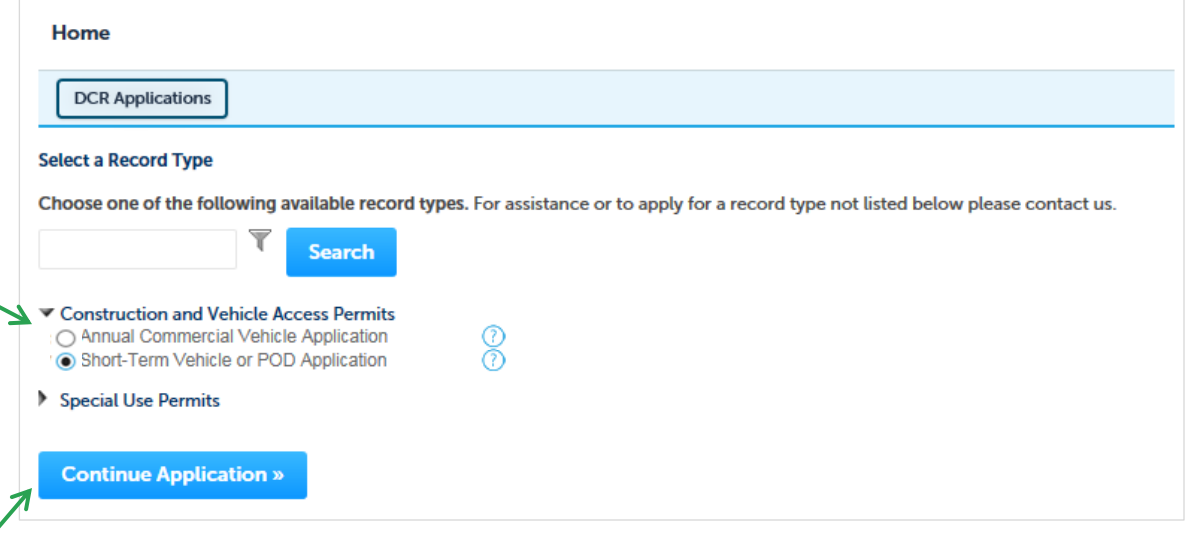

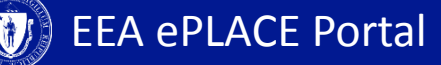

# **1. Application Information – General Information**

- Click on "Instructions" for more information  $$ about this permit
- *Note: You must apply 10 days in advance of the requested start date.*
- Select Road Use/Access
- Click "Continue Application"

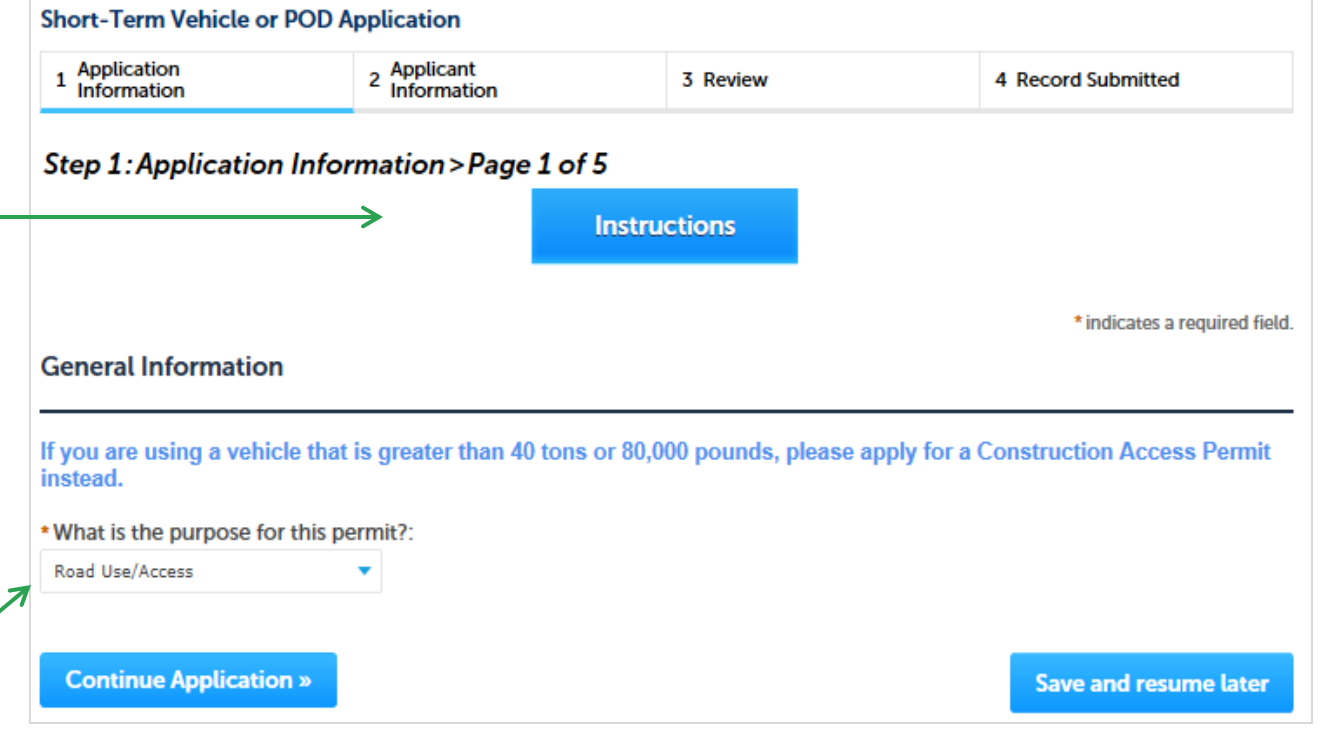

# **1. Application Information**

- Enter the Emergency Contact Information
- Enter Road Use/Access Information (One row per calendar day)
- *Note: Fee is calculated per row*
- Enter the Vehicle Information
- Click "Continue Application"

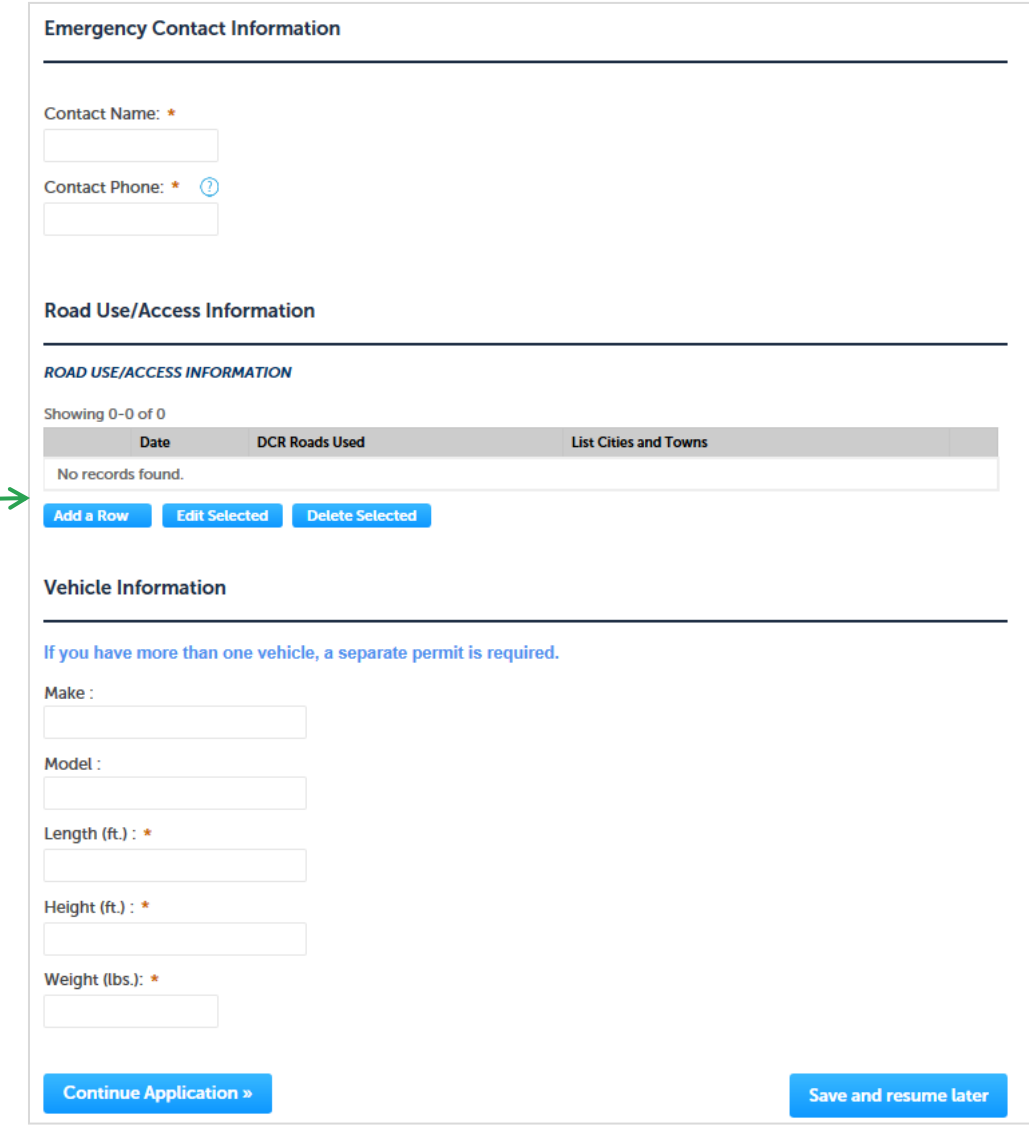

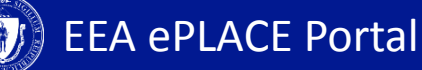

# **3. Applicant Information**

- A company or organization name is required in the applicant information
- Click "Edit"
- A pop-up box will appear
- Enter the name of business/company/ organization
- Click "Continue"
- Click "Continue Application"

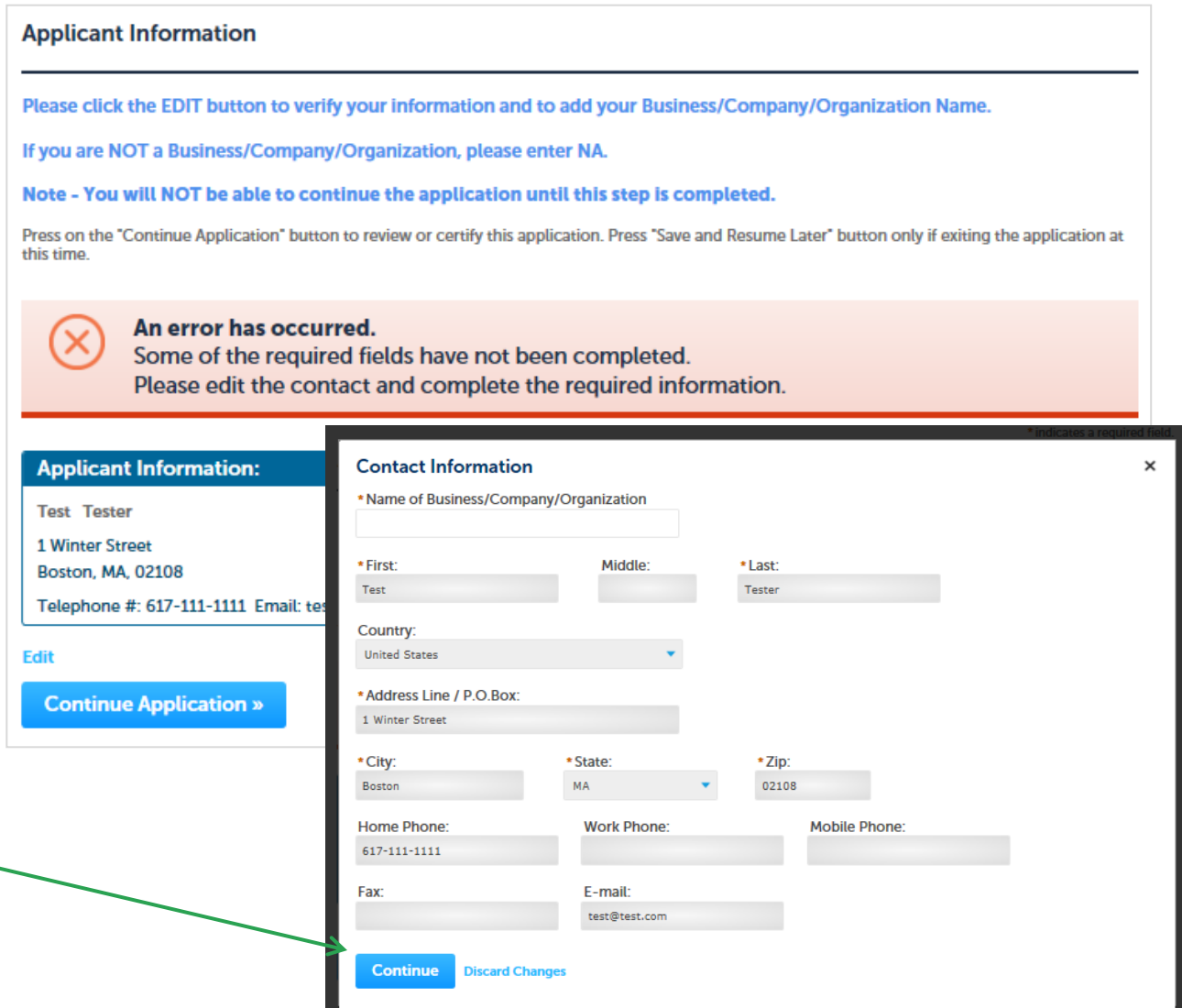

#### **4. Review and Certification**

- Review the application information.
- Click "Edit Application" to change any information
- If all information is correct, click the checkbox and click "Continue Application"
- After you've continued, the screen indicates the application has been successfully completed.
- You will receive a record number

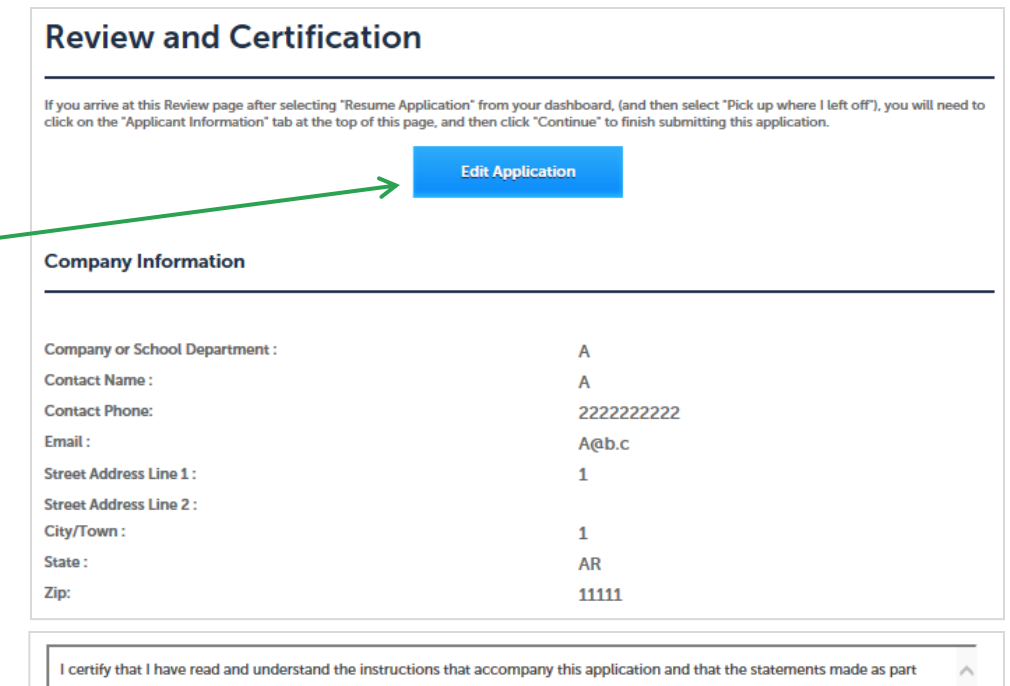

of this application are true, complete, and correct and that no material information has been omitted. By checking the box below, I understand and agree that I am electronically signing and filing this application. By checking this box, I agree to the above certification. Date: **Continue Application » Save and resume later** 

#### **5. Pay Fees Due**

- When the application has been approved, you will receive an email notification that the fee is ready to be paid.
- Log-in to the ePLACE portal
- Find your application record on the "My Records" page and click "Pay Fees Due"

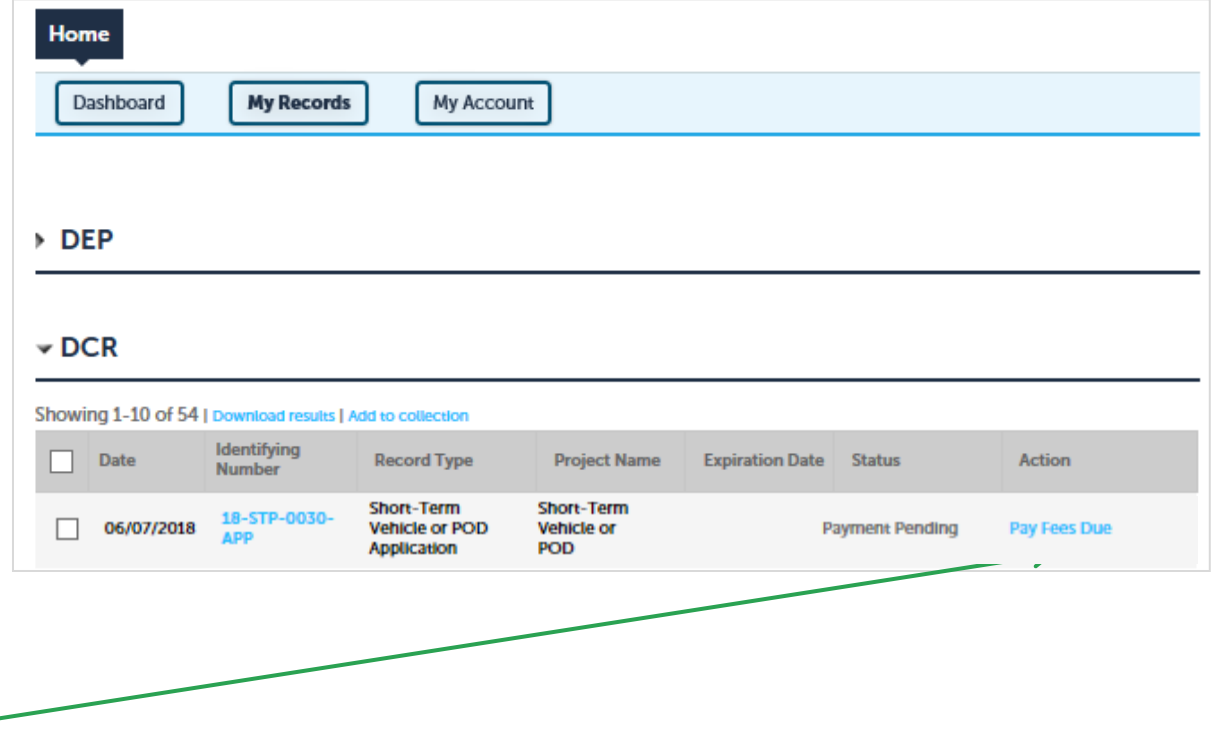

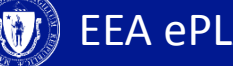

#### **5. Pay Fees Due**

- Both "Pay Online and "Pay by Mail" are available.
- To pay by mail you can send a check
- You are encouraged to pay online.

**DCR Applications** 

Listed below is the fee for the authorization that you are applying for. The following screen will display your total fees.

Payment may be made by electronic check or credit card for a nominal processing fee. The electronic check fee is \$0.35 per transaction. Credit card payments are 2.35% per transaction. Clicking on the PAY ONLINE button will bring you to the secure online payments portal. Once you have made payment, you will be returned to your application for submittal.

Payment may also be made by mail. However, review of your application will not begin until payment is received. By clicking on the Pay by Mail button, you will have submitted your application. You will receive a notification email with the location and address to send your payment. That information is also available in the instructions for this authorization.

#### **Application Fees/Costs**

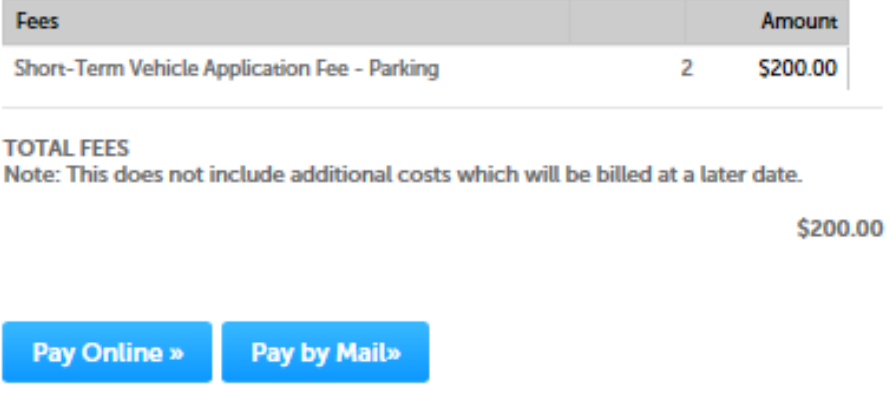

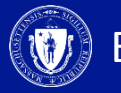

# **5. Pay Online**

- If you select "Pay Online" you will be redirected to a third party payment page.
- Provide the information required on this page and click on "I accept" to indicate your acceptance of the Commonwealth of MassachusettsTerms of Agreement and Ncourt Terms Agreement.
- At the bottom of the page is the button to "submit Payment" or, if you wish to change your mind and pay by mail, Click the "Back" button to return to the application

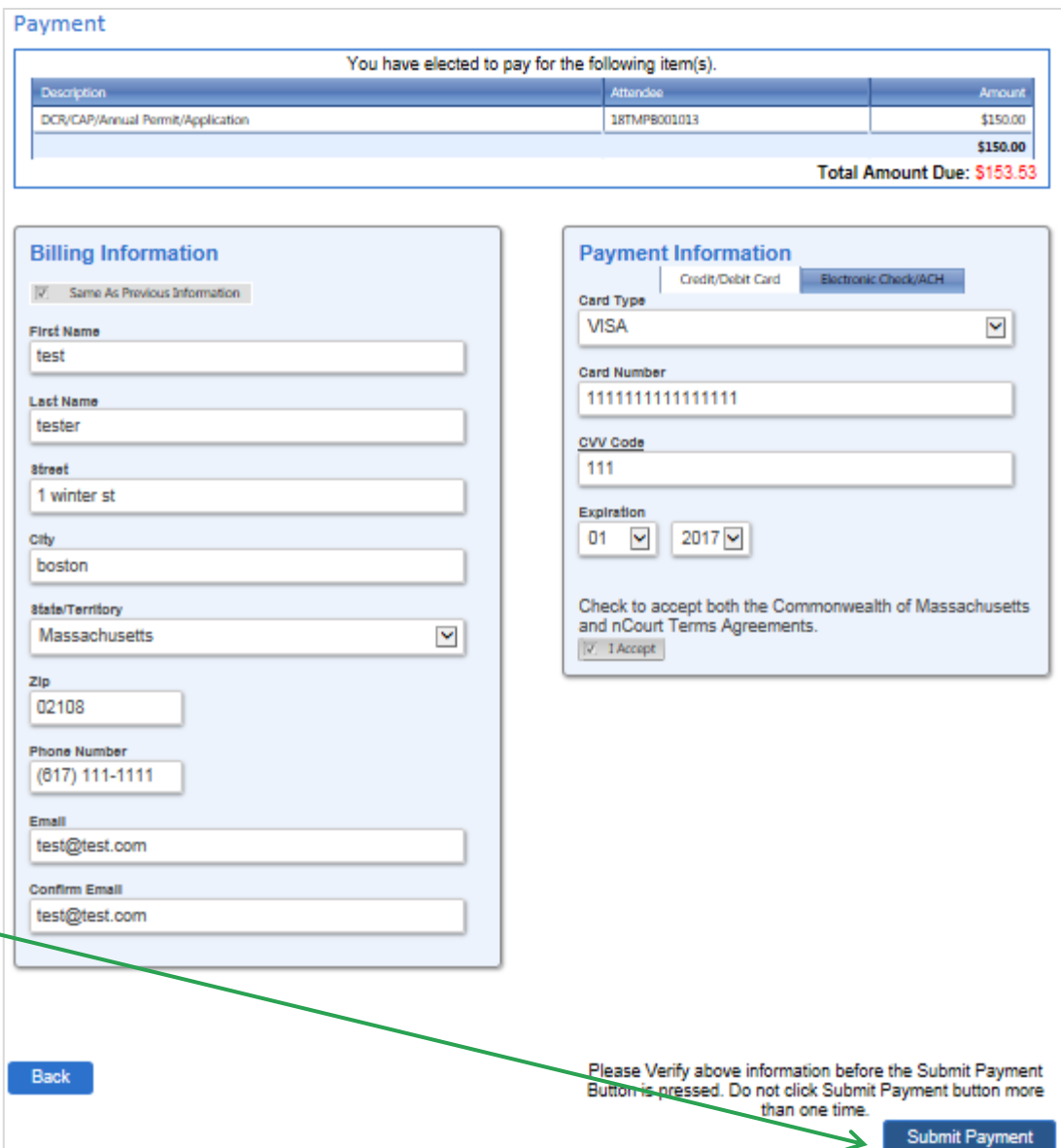

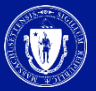

#### **To Get Help**

Questions about your ePLACE Account (account set up, password, find a form, make payment, My Records)

[ePLACE\\_helpdesk@state.ma.us](mailto:ePLACE_helpdesk@state.ma.us) or call (844) 733-7522 (7:30 am –5pm, M-F)

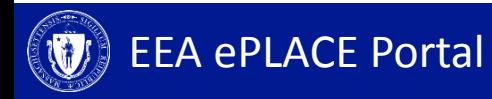